# PostOfficeManager

Guida utente

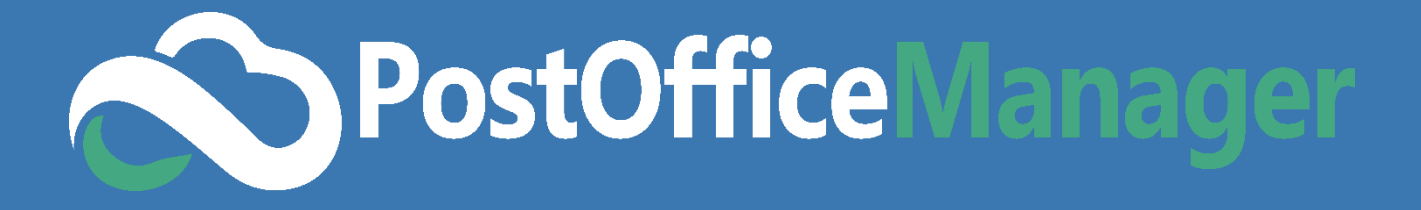

DFSYSTEMS s.r.l.

# <span id="page-1-0"></span>Sommario

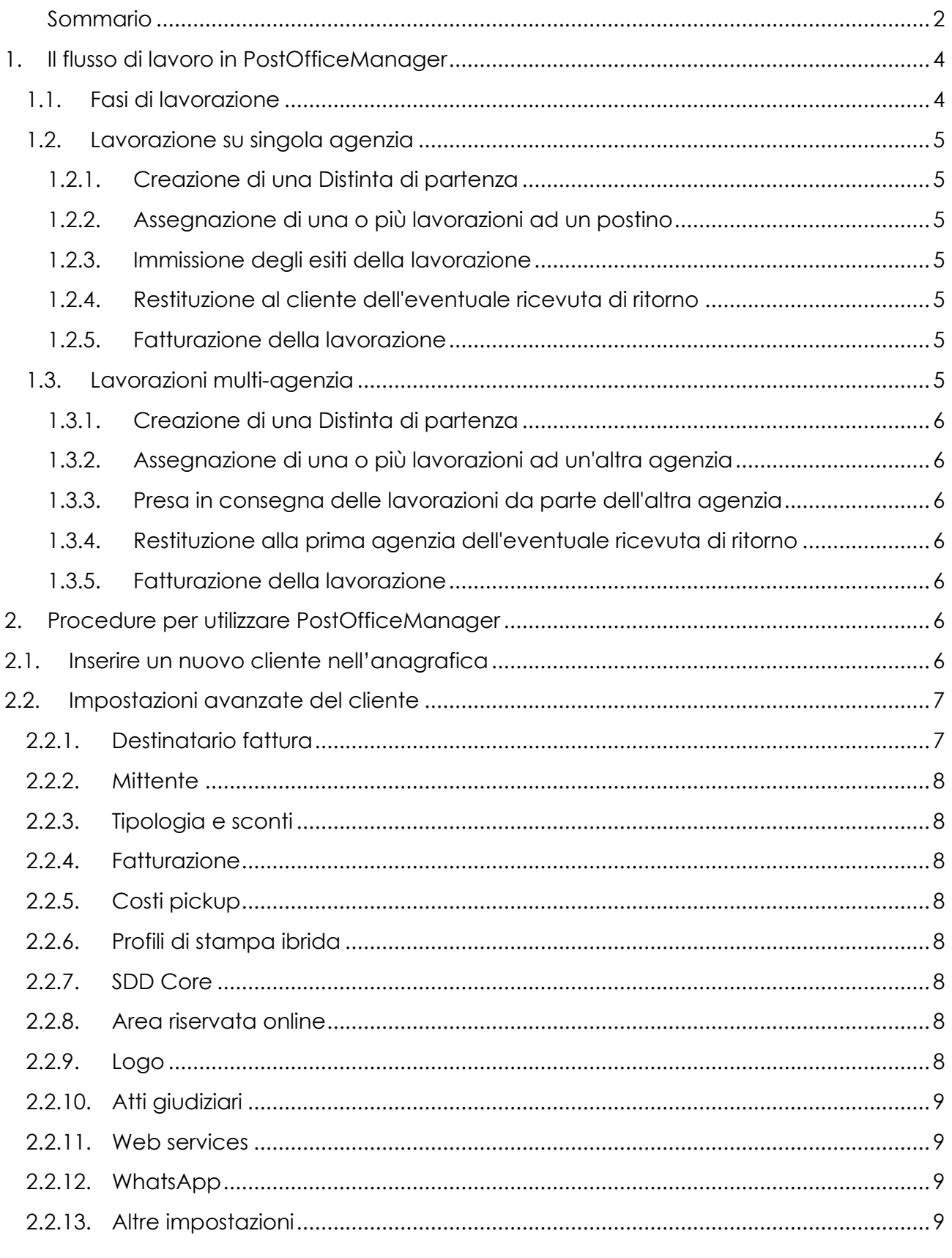

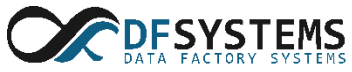

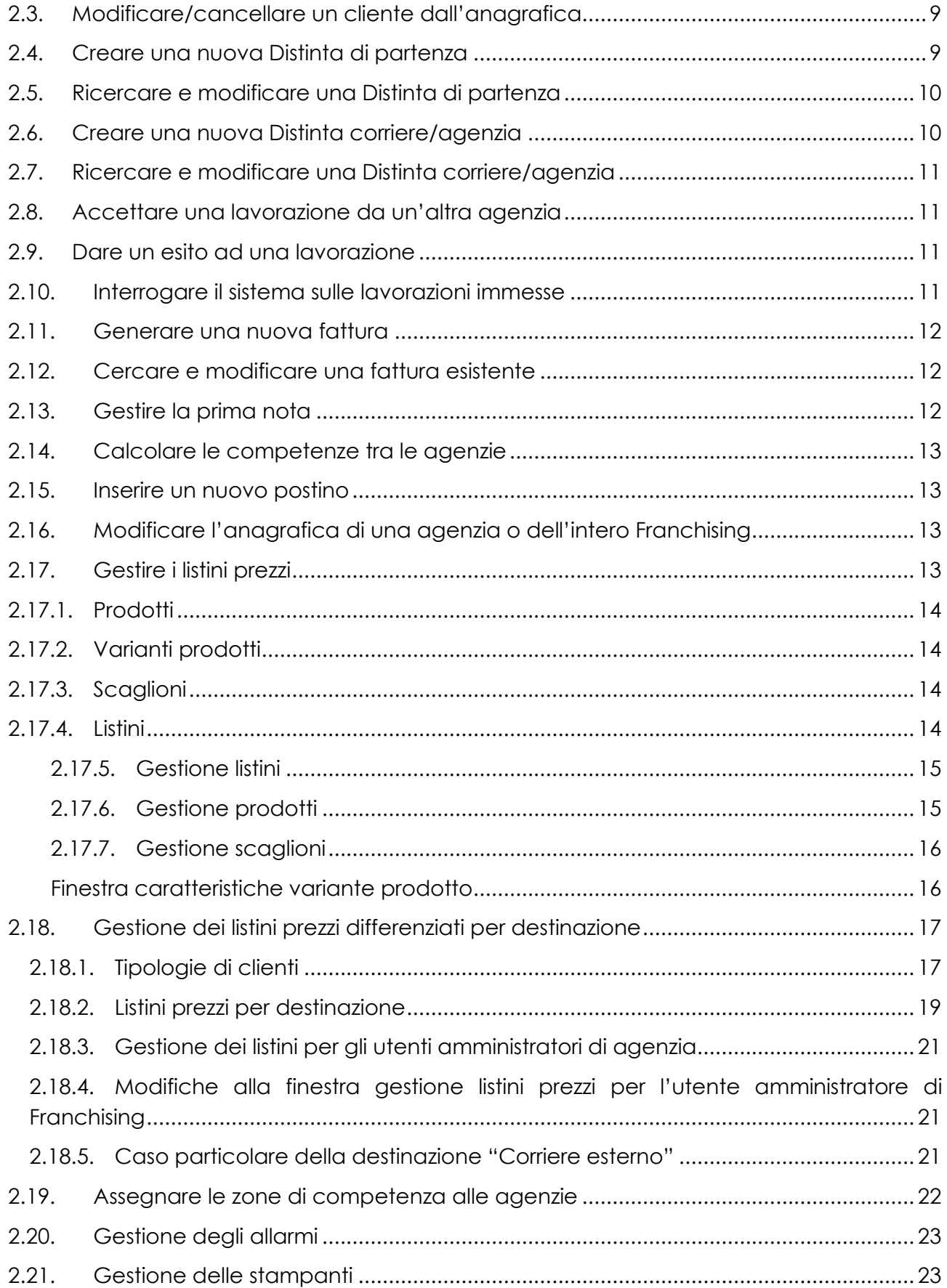

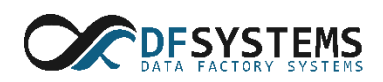

# <span id="page-3-0"></span>**1. Il flusso di lavoro in PostOfficeManager**

PostOfficeManager è un sistema di gestione del flusso di lavoro all'interno di una agenzia di poste private. Il concetto fondamentale che sta alla base di PostOfficeManager è la lavorazione. Per lavorazione si intende una raccomandata, un pacco, una semplice lettera o quant'altro l'agenzia debba trattare.

In PostOfficeManager le lavorazioni vengono gestite tramite passi. Ogni passo può concludersi con la generazione di uno o più documenti cartacei, contenenti i dati che verranno utilizzati nei passi successivi.

PostOfficeManager permette anche la coordinazione delle lavorazioni tra più agenzie appartenenti allo stesso franchising (multi-agenzia). In questo caso sarà possibile assegnare una lavorazione ad un'altra agenzia e seguirne l'avanzamento del lavoro.

Nei prossimi capitoli vedremo in dettaglio le fasi di lavorazione ed i passi operativi per la gestione di una lavorazione sia nel caso di una singola agenzia e sia in quello multi-agenzia.

### <span id="page-3-1"></span>**1.1. Fasi di lavorazione**

Durante il ciclo di vita di una lavorazione questa passa per diverse fasi. Di seguito un elenco delle stesse con una breve descrizione. Consultare il Capitolo [2.9](#page-10-2) per maggiori dettagli.

- *Pre-accettata*: Si trovano in questa fase le lavorazioni assegnate da un'agenzia ad un'altra che non sono ancora state fisicamente consegnate alla seconda agenzia. Una lavorazione è in fase pre-accettata quando la prima agenzia genera una Distinta di partenza con una lavorazione assegnata ad una seconda agenzia
- *Accettata*: Si trovano in questa fase le lavorazioni inserite in una Distinta di partenza la cui destinazione è all'interno della zona di competenza territoriale dell'agenzia che ha generato la Distinta, oppure le lavorazioni prese in carico da una seconda agenzia (fase successiva alla pre-accettazione)
- *Assegnata*: Si trovano in questa fase le lavorazioni assegnate ad un postino per la consegna o ad un'altra agenzia.
- *Consegnata*: In questa fase le lavorazioni sono state consegnate.
- *Non consegnata***:** In questa fase le lavorazioni che non state consegnate. E' possibile specificare la motivazione della mancata consegna, e lo stato della lavorazione.
- *Rimessa a P.I.*: In questa fase vi sono tutte le lavorazioni non coperte dalla/e agenzie e quindi assegnate a Poste Italiane per la consegna.
- *Ricevuta di ritorno arrivata da un'altra agenzia*: In questa fase è stata restituita dalla seconda agenzia incaricata alla consegna la ricevuta di ritorno, che non è stata però ancora consegnata al cliente
- *Ricevuta di ritorno consegnata al cliente*: E' l'ultima fase della lavorazione. In questa fase la ricevuta è stata consegnata al cliente.

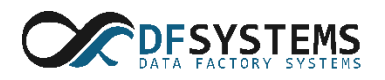

# **1.2. Lavorazione su singola agenzia**

<span id="page-4-0"></span>Di seguito sono elencati i passi necessari alla gestione di una lavorazione su singola agenzia:

- 1. Creazione di una Distinta di partenza
- 2. Assegnazione di una o più lavorazioni ad un postino
- 3. Immissione degli esiti della lavorazione
- 4. Restituzione al cliente dell'eventuale ricevuta di ritorno
- 5. Fatturazione della lavorazione

Nei prossimi paragrafi verranno affrontati i singoli passi.

#### **1.2.1. Creazione di una Distinta di partenza**

<span id="page-4-1"></span>Le Distinte di partenza contengono una o più lavorazioni, queste ultime accomunate dal fatto di avere tutte un unico mittente. Quindi ogni Distinta di partenza ha un mittente e una o più lavorazioni ognuna con il suo destinatario. Ad ogni lavorazione viene assegnato un codice a barre che servirà per il tracciamento della lavorazione stessa. Per dettagli approfonditi su come creare una Distinta di partenza andare al Capitolo [2.4.](#page-8-5)

#### **1.2.2. Assegnazione di una o più lavorazioni ad un postino**

<span id="page-4-2"></span>Le lavorazioni presenti in una o più Distinte di partenza devono essere assegnate ad uno o più postini per l'effettiva consegna delle stesse. In PostOfficeManager viene generato un apposito documento, chiamato Distinta corriere, che contiene tutte le informazioni sulle lavorazioni che il postino dovrà consegnare. Consultare il Capitolo [2.6](#page-9-1) per maggiori informazioni.

#### **1.2.3. Immissione degli esiti della lavorazione**

<span id="page-4-3"></span>Finite le consegne viene inserito nel sistema l'esito delle lavorazioni. In generale una lavorazione può essere consegnata o non consegnata. E' possibile specificare informazioni addizionali per i due esiti descritti. Consultare il Capitolo [2.9](#page-10-2) per maggiori informazioni.

#### **1.2.4. Restituzione al cliente dell'eventuale ricevuta di ritorno**

<span id="page-4-4"></span>Questa è una fase opzionale della lavorazione, e viene gestita come vengono gestiti gli esiti. Consultare il Capitolo [2.9](#page-10-2) per maggiori informazioni.

#### **1.2.5. Fatturazione della lavorazione**

<span id="page-4-5"></span>In questa fase viene generata la fattura per il cliente. Consultare il Capitolo [2.11](#page-11-0) per maggiori informazioni.

### **1.3. Lavorazioni multi-agenzia**

<span id="page-4-6"></span>Di seguito sono elencati i passi necessari alla gestione di una lavorazione multi-agenzia:

- 1. Creazione di una Distinta di partenza
- 2. Assegnazione di una o più lavorazioni ad un'altra agenzia.
- 3. Presa in consegna delle lavorazioni da parte dell'altra agenzia
- 4. Gestione delle lavorazioni da parte della seconda agenzia.
- 5. Restituzione alla prima agenzia dell'eventuale ricevuta di ritorno
- 6. Fatturazione della lavorazione

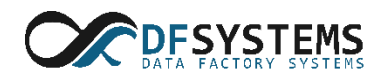

Nei prossimi paragrafi verranno affrontati i singoli passi.

#### **1.3.1. Creazione di una Distinta di partenza**

<span id="page-5-0"></span>Le Distinte di partenza multi-agenzia vengono create nello stesso modo in cui vengono create quelle su singola agenzia. PostOfficeManager provvederà automaticamente ad assegnare all'agenzia di competenza territoriale la lavorazione. Per dettagli su come creare una Distinta di partenza andare al Capitolo [2.4.](#page-8-5) Per dettagli su come assegnare alle agenzie le zone di competenza territoriale andare al Capitolo [2.19.](#page-21-0)

#### **1.3.2. Assegnazione di una o più lavorazioni ad un'altra agenzia**

<span id="page-5-1"></span>Le lavorazioni presenti in una o più Distinte di partenza devono essere assegnate ad una o più agenzie, o possono essere assegnate ai propri postini nel caso queste siano indirizzate ad una zona di competenza dell'agenzia di partenza. In PostOfficeManager viene generato un apposito documento, chiamato Distinta corriere, che contiene tutte le informazioni sulle lavorazioni che il postino dovrà consegnare. Consultare il Capitolo [2.6](#page-9-1) per maggiori informazioni.

#### **1.3.3. Presa in consegna delle lavorazioni da parte dell'altra agenzia**

<span id="page-5-2"></span>La seconda agenzia, al ricevimento delle lavorazioni, le marca come *accettate*. Vedere il Capitolo [2.9](#page-10-2) per dettagli.

#### **1.3.4. Restituzione alla prima agenzia dell'eventuale ricevuta di ritorno**

<span id="page-5-3"></span>Viene gestita allo stesso modo della restituzione della ricevuta al cliente. Consultare il Capitolo [2.9](#page-10-2) per maggiori informazioni.

#### **1.3.5. Fatturazione della lavorazione**

<span id="page-5-4"></span>In questa fase viene generata la fattura per il cliente. Consultare il Capitolo [2.11](#page-11-0) per maggiori informazioni.

#### <span id="page-5-5"></span>**2. Procedure per utilizzare PostOfficeManager**

Nei paragrafi successivi sono riportate le procedure da seguire per il completo utilizzo della piattaforma PostOfficeManager.

### <span id="page-5-6"></span>**2.1. Inserire un nuovo cliente nell'anagrafica**

Per aggiungere i dati di un cliente in anagrafica selezionare la voce **Anagrafiche** del menu principale e quindi selezionare la voce **Gestione anagrafica clienti.** A questo punto è possibile inserire i dati del cliente nei campi presenti nella scheda **Anagrafica clienti.** Per salvare i dati inseriti premere il pulsante **Nuovo** .

PostOfficeManager permette di associare ad ogni cliente in anagrafica i propri destinatari. Per aggiungere i dati di un destinatario, richiamare un cliente dalla scheda **Anagrafica** 

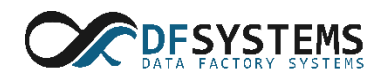

**clienti** e premere il tasto INVIO. A questo punto è possibile riempire i campi della scheda

**Anagrafica destinatari** e salvare premendo il pulsante **Nuovo** .

Nel caso in cui un destinatario sia comune a più clienti è possibile renderlo visibile a tutti i

mittenti selezionandolo e premendo il pulsante **Destinatario comune .**

# <span id="page-6-0"></span>**2.2. Impostazioni avanzate del cliente**

Ad ogni cliente è possibile assegnare delle impostazioni personalizzate come ad esempio, il nominativo della fattura, il mittente reale delle missive, un listino personalizzato ecc.

Per personalizzare queste informazioni richiamare l'utente desiderato dalla scheda

**Anagrafica clienti** e premere il pulsante **Impostazioni avanzate cliente** .

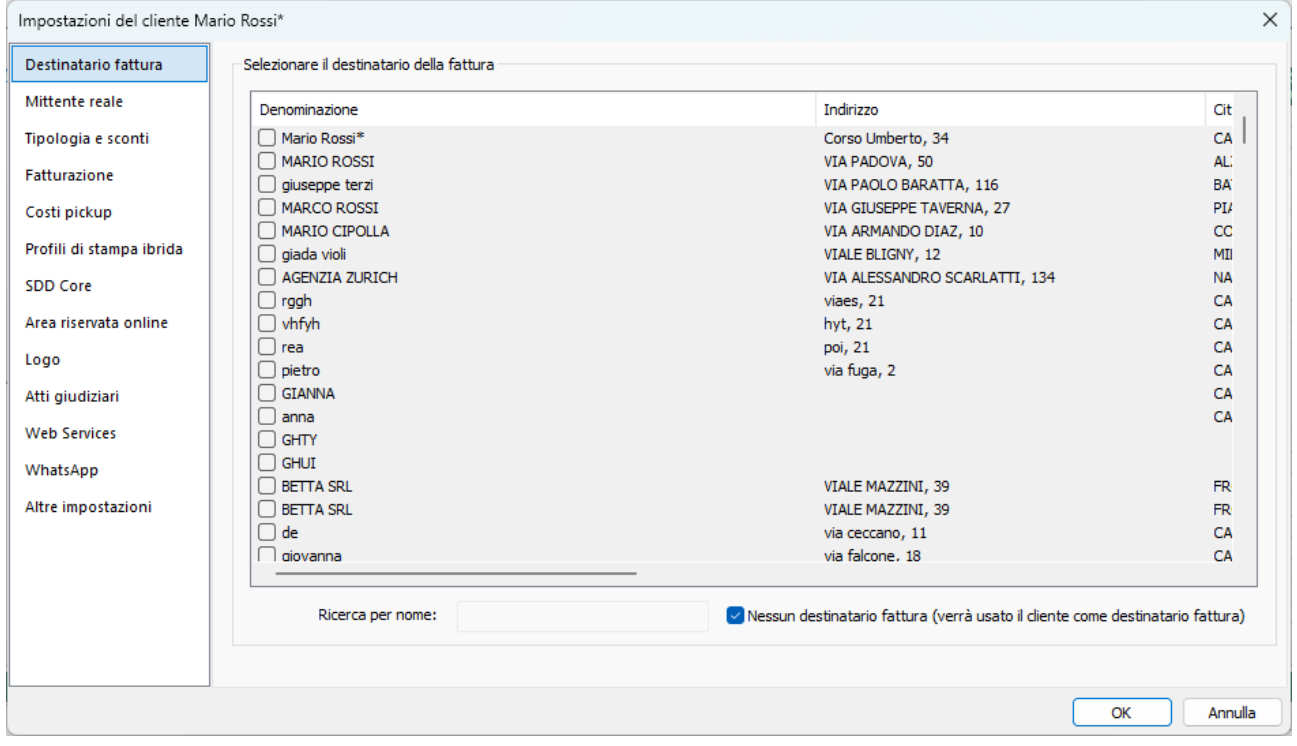

*Figura 1 – finestra impostazioni avanzate cliente*

In questa finestra sarà possibile gestire tutte le impostazioni avanzate dell'anagrafica cliente come, ad esempio, la scelta del mittente reale e del destinatario o i dati per la fatturazione (vedi elenco a sinistra della finestra in figura 1)

Di seguito verranno analizzate in dettaglio le singole schede di questa finestra.

# **2.2.1. Destinatario fattura**

<span id="page-6-1"></span>In questa scheda è possibile definire l'intestatario delle fatture. Di norma l'intestatario è lo stesso cliente ma è possibile selezionare tra i vari cliente l'intestatario della fattura. Per

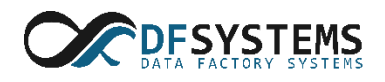

modificare l'intestatario fattura selezionare il cliente a cui intestare le fatture e spuntare la voce **Nessun destinatario fattura.** Per salvare premere il tasto OK.

### **2.2.2. Mittente**

<span id="page-7-0"></span>In questa scheda è possibile definire il mittente reale dei prodotti. Di norma il mittente è lo stesso cliente ma è possibile selezionare tra i vari cliente il mittente reale. Per modificare il mittente selezionare il cliente che sarà il mittente reale e spuntare la voce **Nessun mittente.**  Per salvare premere il tasto OK.

### **2.2.3. Tipologia e sconti**

<span id="page-7-1"></span>In questa scheda è possibile assegnare al cliente selezionato un listino prezzi personalizzato oppure applicare ai prodotti di listino standard un tasso di sconto. Per vedere come personalizzare i listini leggere il capitolo [2.17.](#page-12-3)

### <span id="page-7-2"></span>**2.2.4. Fatturazione**

In questa scheda è possibile gestire tutti i dati di fatturazione del cliente come, ad esempio, lo Split Payment (DPR n. 633/72) o l'esigibilità IVA differita o la ritenuta d'acconto. Inoltre, è possibile impostare il metodo di pagamento predefinito, il bollo in fattura ed i dati della Fatturazione elettronica. Infine, è anche possibile definire l'importo minimo sotto il gestionale non genera alcuna fattura ed inserire una voce ricorrente per ogni fattura.

### <span id="page-7-3"></span>**2.2.5. Costi pickup**

In questa scheda è possibile impostare i costi per l'eventuale servizio di Pickup su base giornaliera o per fattura.

# <span id="page-7-4"></span>**2.2.6. Profili di stampa ibrida**

In questa scheda è possibile assegnare i profili di stampa personalizzati per le spedizioni ibride ricevute tramite l'area riservata se tale servizio è attivo tra i servizi dell'agenzia postale.

### <span id="page-7-5"></span>**2.2.7. SDD Core**

In questa sezione è possibile abilitare e stampare il mandato per gli addebiti diretti su conto corrente del cliente attraverso distinte telematiche SDD Core. In particolare, previa autorizzazione scritta ("Mandato") rilasciata dal debitore, con SDD l'agenzia postale può incassare le somme vantate nei confronti di propri clienti titolari di un conto di pagamento, aperto anche presso altre banche situate in Italia o in uno dei paesi dell'area SEPA.

### <span id="page-7-6"></span>**2.2.8. Area riservata online**

In questa sezione è possibile gestire l'account di accesso ai servizi in linea per il cliente. Inoltre, è possibile personalizzare i moduli attivi nell'area riservata.

# <span id="page-7-7"></span>**2.2.9. Logo**

In questa sezione è possibile caricare il logo del cliente da utilizzare nelle stampe delle buste.

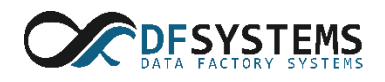

### **2.2.10. Atti giudiziari**

<span id="page-8-0"></span>In questa sezione è possibile attivare le funzionalità per gli atti giudiziari (previa attivazione di tale modulo opzionale all'interno dei servizi di PostOfficeManager). Inoltre, è possibile indicare l'acronimo dei prodotti presenti a listino da utilizzare per la generazione delle CAD e delle CAN.

#### **2.2.11. Web services**

<span id="page-8-1"></span>In questa sezione è possibile gestire le credenziali per l'utilizzo delle web services (modulo opzionale)

#### **2.2.12. WhatsApp**

<span id="page-8-2"></span>In questa sezione è possibile specificare l'acronimo del prodotto da utilizzare per le lavorazioni da inviare tramite WhatsApp nell'area ibrida (modulo opzionale) ed abilitare le notifiche WhatsApp degli esiti di consegna.

#### **2.2.13. Altre impostazioni**

<span id="page-8-3"></span>In questa scheda possibile gestire le seguenti informazioni:

- Gestire il saldo cliente tramite ricariche
- Impostare un periodo personalizzato per la giacenza
- Abilitare la notifica automatica via email

### <span id="page-8-4"></span>**2.3. Modificare/cancellare un cliente dall'anagrafica**

Per modificare o cancellare i dati di un cliente in anagrafica selezionare la voce **Anagrafiche** del menu principale e quindi selezionare la voce **Gestione anagrafica clienti.** Richiamare l'utente da modificare o cancellare dalla barra di ricerca per denominazione

oppure dalla **visualizzazione a lista** .

Modificare i campi desiderati e salvare le modifiche premendo il tasto. Per eliminare il

cliente dall'anagrafica premere invece il pulsante **Elimina**

# <span id="page-8-5"></span>**2.4. Creare una nuova Distinta di partenza**

Per creare una nuova Distinta di partenza selezionare dalla barra multifunzione la voce **Nuova distinta di partenza.** Richiamare dalla scheda **Anagrafica clienti** il mittente desiderato ed assegnarlo alla distinta di partenza premendo invio oppure il pulsante **Imposta cliente in**. Nel caso in cui il mittente non è presente in anagrafica è sempre possibile inserirlo premendo il pulsante **du** e salvando i dati con il pulsante **Nuovo** oppure il tasto INVIO.

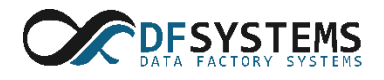

Nell'area centrale apparirà la scheda **Distinta di partenza** che conterrà i vari prodotti. Per inserire un prodotto in distinta posizionarsi sul campo **Acronimo** e premere il tasto invio (o fare doppio click con il tasto sinistro del mouse) per richiamare l'elenco dei prodotti. A questo punto è possibile inserire il peso del prodotto e scegliere il destinatario dalla scheda **Anagrafica destinatari**. Se il destinatario non è presente è sempre possibile inserire i dati di

spedizione ed aggiungerlo in anagrafica e quindi salvarli premendo il pulsante **Nuovo** . Per assegnare il destinatario alla lavorazione basta premere il tasto INVIO oppure il pulsante

**Imposta cliente** . Procedere come fatto prima per inserire altri prodotti.

Quando sono stati inseriti tutti i prodotti è possibile salvare la distinta di partenza premendo

il tasto F5 oppure il pulsante **Salva distinta di partenza <b>P**. Se la distinta non deve subire altre modifiche la si può chiuderla premendo il tasto F6 oppure il pulsante **Blocca distinta di** 

partenza le

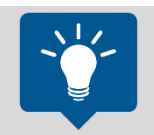

**Nota**: una volta bloccata la distinta di partenza non è più possibile apportare modifiche ad essa. Per riabilitare le modifiche premere il pulsante presente nella barra multifunzione **Distinta di partenza**.

# <span id="page-9-0"></span>**2.5. Ricercare e modificare una Distinta di partenza**

Per ricercare e modificare una Distinta di partenza salvata in precedenza premere il

pulsante Ricerca e modifica Distinta di partenza<sup>ban</sup>dalla barra multifunzione. La ricerca può essere effettuata inserendo il Numero Distinta. La ricerca inoltre può essere effettuata per data o per singolo mittente. Un quest'ultimo caso è possibile richiamare un particolare mittente dalla scheda **Anagrafica clienti.** 

Dove aver effettuato la ricerca è possibile modificare una Distinta di partenza facendo doppio click sulla riga contenente la distinta ricercata.

# <span id="page-9-1"></span>**2.6. Creare una nuova Distinta corriere/agenzia**

Per creare una nuova Distinta corriere/agenzia premere il pulsante **Nuova distinta corriere** dalla barra multifunzione **Lavorazioni.** Nella scheda **Distinte corriere** è possibile scegliere il l'incaricato a cui assegnare le lavorazioni ed aggiungere i vari prodotti inserendo il codice a barre nel campo **Codice lavorazione.**

Conclusa l'assegnazione dei prodotti al corriere è possibile salvare la Distinta corriere premendo il pulsante **Salva Distinta corriere .**

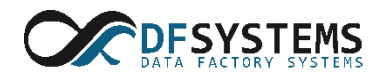

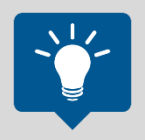

**Nota:** l'assegnazione delle lavorazioni ad determinato incaricato dipende dal Vettore a cui stata assegnata la lavorazioni in fase di creazione della Distinta di partenza.

# <span id="page-10-0"></span>**2.7. Ricercare e modificare una Distinta corriere/agenzia**

Per ricercare e modificare una Distinta corriere/agenzia salvata in precedenza premere il

pulsante **Ricerca e modifica Distinta corriere** dalla barra multifunzione **Lavorazioni**. La ricerca può essere effettuata inserendo il Numero Distinta corriere. La ricerca inoltre può essere effettuata per data**.** 

Dove aver effettuato la ricerca è possibile modificare una Distinta corriere/agenzia facendo doppio click sulla riga contenente la distinta ricercata.

# <span id="page-10-1"></span>**2.8. Accettare una lavorazione da un'altra agenzia**

Le lavorazioni che transitano da un'agenza all'altra devono essere accettate dall'agenzia destinataria per poi essere lavorate come prodotti da assegnare ai propri incaricati tramite distinta di partenza (vedi capitolo [2.4\)](#page-8-5) e distinta corriere (vedi capitolo [2.6\)](#page-9-1). Per verificare se vi sono lavorazioni in transito verso un'agenzia premere il pulsante **Ricerca per assegnazione da altra agenzia .** Nella scheda centrale è possibile verificare le lavorazioni in ingresso provenienti da tutte le altre agenzie a da una in particolare relativa ad un particolare intervallo di tempo.

# <span id="page-10-2"></span>**2.9. Dare un esito ad una lavorazione**

Per gestire gli esiti di una lavorazione premere il pulsante **Esiti lavorazioni** dalla barra multifunzione **Lavorazioni.** Nel campo Esito lavorazione selezionare l'esito da assegnare alla lavorazione. A questo punto è possibile esitare le singole lavorazioni per codice a barre o per codice distinta. Nella sezione dettagli inoltre è possibile specificare lo stato della consegna e l'eventuale causale per mancata consegna.

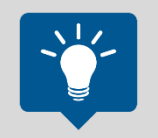

**Nota:** All' esito della lavorazione verrà assegnata la data e l'ora in cui viene effettuata tale operazione. Per modificare tali valori impostare data ed ora rispettivamente nei campi *Data* ed *Ora.*

# <span id="page-10-3"></span>**2.10. Interrogare il sistema sulle lavorazioni immesse**

Per richiamare una lavorazione selezionare la voce Interrogazioni dalla barra multifunzione:

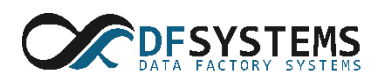

PostOfficeManager permette in qualsiasi momento di interrogare le lavorazioni eseguite secondo diversi criteri:

- Ricerca per cliente
- Ricerca per destinatario
- Ricerca per fase di lavorazione
- Ricerca per assegnazione ad agenzia (solo per multia-genzia)
- Ricerca per assegnazione da altra agenzia (solo per multi-agenzia)
- Ricerca per codice a barre
- Ricerca per postino
- Ricerca lavorazione per Poste Italiane

# <span id="page-11-0"></span>**2.11. Generare una nuova fattura**

Per generare un nuova fattura premere il pulsante **Generazione fattura** dalla barra multifunzione **Contabilità.** E' possibile generare e stampare le fatture per un tutti i clienti pe ricercare un particolare utente a cui fatturare una o più lavorazioni. In quest' ultimo caso, dalla scheda **Anagrafica clienti** è possibile richiamare un cliente al quale fatturare i prodotti di sua competenza.

La fattura viene generata e salvata in archivio premendo il pulsante **Genera fatture**  $\left| \bigoplus_{i=1}^{n} A_i \right|$ questo punto è possibile stampare la fattura dalla scheda **Stampa fattura.**

# <span id="page-11-1"></span>**2.12. Cercare e modificare una fattura esistente**

Per richiamare e modificare una fattura premere il pulsante **Ricerca e modifica fattura** Per richiamare la fattura inserire il numero di fattura desiderato nel campo *Ricerca fattura* e/o selezionare un intervallo di tempo desiderato.

# <span id="page-11-2"></span>**2.13. Gestire la prima nota**

La prima nota permette di gestire il saldo delle fatture da parte dei clienti. Per richiamare la prima nota premere il pulsante **Prima nota** dalla barra multifunzione **Contabilità.** A questo punto è possibile richiamare tutte le fattura o filtrare per quelle pagate o da pagare. Inoltre, può essere specificato un particolare cliente inserendo la denominazione nel campo di ricerca della scheda **Anagrafica clienti.**

Una volta richiamata una o più fatture è possibile specificare se ogni singola fattura è stata saldata o se è stato tato un acconto. Per salvare la prima nota premere il pulsante **Salva** 

**prima nota .** Inoltre, è possibile stampare il report di tutte le fatture aperte premendo il

pulsante **Stampa Riepilogo fatture aperte** dalla barra multifunzione **Azioni Contabilità.**

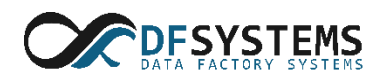

# <span id="page-12-0"></span>**2.14. Calcolare le competenze tra le agenzie**

Nel caso di multi-agenzia è possibile calcolare le competenze tra un'agenzia ed il Dominio. Nella scheda **Calcolo competenze** selezionare l'agenzia, il periodo che si desidera monitorare e premere il pulsante Calcola per avere il quadro complessivo delle competenze che spettano ad una agenzia ed al Dominio.

### <span id="page-12-1"></span>**2.15. Inserire un nuovo postino**

Per aggiungere in anagrafica un nuovo postino premere il pulsante **Gestione anagrafica postini** dalla barar multifunzione **Anagrafiche.** Nella finestra **Gestione postini** inserire i dati del nuovo postino e salvare le informazioni premendo il pulsante Aggiungi. Per modificare un postino inserito in precedenza, selezionare il nominativo desiderato e premere il pulsante Modifica. Infine, è possibile eliminare un postino selezionandolo e premendo il pulsante Elimina.

# <span id="page-12-2"></span>**2.16. Modificare l'anagrafica di una agenzia o dell'intero Franchising**

Per modificare l'anagrafica di un'agenzia premere il pulsante **Gestione anagrafica** 

**agenzia/punti posta** dalla barra multifunzione **Anagrafiche.** Per modificare invece i dati

del franchising premere il pulsante **Gestione anagrafica Dominio .** In questa sezione è possibile inserire tutti i dati aziendali che verranno utilizzati come carta intestata nella stampa dei documenti.

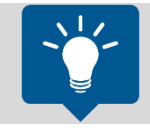

**Nota**: i dati del Dominio possono essere modificati solo dall'account Amministratore di dominio.

# <span id="page-12-3"></span>**2.17. Gestire i listini prezzi**

I prodotti richiamati all'interno di una distinta hanno un proprio listino prezzi. PostOfficeManager ha un proprio listino predefinito ma è comunque possibile per l'amministratore creare più listini e prodotti.

In questo paragrafo sono descritti i concetti alla base della gestione dei listini prezzi in PostOfficeManager®. E' importante familiarizzare con tali concetti prima di procedere con l'inserimento e la gestione del listini.

In PostOfficeManager® i prodotti sono organizzati attraverso le seguenti entità, in ordine di importanza:

1. Prodotti

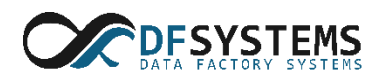

- 2. Varianti prodotti
- 3. Scaglioni
- <span id="page-13-0"></span>4. Listini

# **2.17.1. Prodotti**

Un prodotto è identificato da un *acronimo*, una sequenza di massimo 10 caratteri che serve ad identificarlo in maniera univoca. L'acronimo può essere scelto a piacere, ma si consiglia di utilizzare qualcosa che ricordi il prodotto, come ad esempio *AR* per le raccomandate A/R.

# **2.17.2. Varianti prodotti**

<span id="page-13-1"></span>Ogni prodotto più essere presente nel sistema in tante varianti. Le varianti possono essere diverse tra loro in una o più caratteristiche, quali ad esempio l'aliquota IVA applicata ai prezzi. Nel capitolo [0](#page-15-1) verranno descritte tutte le caratteristiche che può avere una variante prodotto.

# **2.17.3. Scaglioni**

<span id="page-13-2"></span>Ogni variante prodotto ha un elenco di scaglioni, che servono a differenziarne, ad esempio, il prezzo in base al peso. Per ogni scaglione è possibile indicare un peso iniziale ed uno finale, in grammi, e 2 imponibili con 2 codici IVA diversi. Il prezzo finale dello scaglione sarà la somma dei due imponibili con sommate i relativi importi dovuti dall'IVA. La presenza di 2 imponibili permette di gestire agevolmente prodotti rivenduti, quali la raccomandata smart di Poste Italiane, nel quale il prezzo finale per il cliente sarà la somma del costo dovuto a Poste Italiane, senza IVA, e quello interno, soggetto a IVA.

# **2.17.4. Listini**

<span id="page-13-3"></span>Nei listini sono raggruppate le varianti di tutti i prodotti presenti sul sistema. Si noti che i prodotti all'interno di tutti i listini sono sempre gli stessi, cioè l'elenco degli *acronimi* presenti all'interno di un listino è sempre uguale all'elenco di quello di un secondo listino. Quello che varia tra un listino e l'altro sono solo le varianti prodotto.

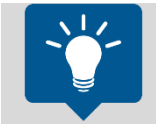

**Nota**: E' necessario creare un listino predefinito per poter eseguire senza errori le lavorazioni.

Per gestire i listini prezzi premere il pulsante **Gestione dei listini prezzi** dalla barra multifunzione **Strumenti** (figura 2)**.**

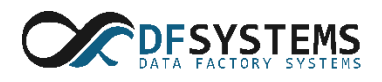

|          |               |                                                  |                  | I prodotti evidenziati da un colore hanno IVA allo 0% sul primo imponibile |                |                          | Filtro acronimo |       |                                                                     | □ Visualizzazione ad albero     | Evidenzia         |              |
|----------|---------------|--------------------------------------------------|------------------|----------------------------------------------------------------------------|----------------|--------------------------|-----------------|-------|---------------------------------------------------------------------|---------------------------------|-------------------|--------------|
|          |               |                                                  |                  |                                                                            |                |                          | Listini         |       |                                                                     |                                 |                   |              |
|          | #             | Acronimo                                         |                  | <b>INTERNO</b>                                                             |                | <b>POSTE EU</b>          |                 |       | POSTE AM                                                            |                                 |                   |              |
| Prodotti | ↵             | <b>RAR</b>                                       |                  | RACCOMANDATA SEMPLICE                                                      |                |                          |                 |       | RACCOMANDATA SEMPLICE · ·· RACCOMANDATA SEMPLICE (disabilitato) ··· |                                 |                   |              |
|          | ↵             | <b>P4</b>                                        |                  | POSTA PRIORITRARIA                                                         |                | POSTA PRIORITRARIA       |                 |       | POSTA PRIORITRARIA (disabilitato)                                   |                                 |                   |              |
|          | ↵             | AR                                               |                  | RACCOMANDATA AR                                                            |                | RACCOMANDATA AR          |                 |       | RACCOMANDATA AR (disabilitato)                                      |                                 |                   |              |
|          | ✔             | <b>BOX</b>                                       |                  | <b>PACCO NAZIONALE</b>                                                     |                | $\cdots$ PACCO NAZIONALE |                 |       | PACCO NAZIONALE (disabilitato)                                      |                                 |                   |              |
|          | ↵             | <b>WA</b>                                        | <b>WHATSAPP</b>  |                                                                            | $\sim$ $\sim$  | <b>WHATSAPP</b>          |                 |       | WHATSAPP (disabilitato)                                             |                                 |                   |              |
|          | $\cdot$       | <b><i>ALA 4</i></b>                              |                  | Course at MR INTONION                                                      |                | Course at MR INTONION    |                 |       | PELOD BETWEENTOWNING ARE LEDGELLY                                   |                                 |                   |              |
|          | Nuovo listino |                                                  | Elimina listino  |                                                                            | Copia listino  | Rinomina listino         | Abilita listino |       | Ripara listini                                                      | Cerca                           |                   | Succ.        |
|          |               | Nuovo prodotto<br>Scaglioni di peso per prodotto | Elimina prodotto |                                                                            | Copia prodotto | Copia da P.I.            | Importa da file |       | Applica IVA a listino<br>2                                          | Applica IVA a tutto             | 22                |              |
|          |               | А                                                | Prezzo           | Accettazione                                                               | Consegna       | Smistamento              | Punto Posta     | Giacl | Qualunque valore Da:                                                | A:                              |                   |              |
| Da       |               |                                                  |                  |                                                                            |                |                          |                 |       | Primo imponibile:                                                   | $-IVA$                          |                   | Calcolatrice |
|          |               |                                                  |                  |                                                                            |                |                          |                 |       | Secondo imponibile:                                                 | $-IVA$                          |                   | prezzi       |
|          |               |                                                  |                  |                                                                            |                |                          |                 |       | Nuovo scaglione                                                     | Modifica scaglione              | Elimina scaglione |              |
|          |               |                                                  |                  |                                                                            |                |                          |                 |       |                                                                     | Gestione scaglioni contrassegno |                   |              |
|          |               |                                                  |                  |                                                                            |                |                          |                 |       |                                                                     | Gestione scaglioni assicurato   |                   | $\checkmark$ |

*Figura 2 – Gestione listini prezzi*

#### **2.17.5.Gestione listini**

<span id="page-14-0"></span>Ogni listino può contenere più prodotti che possono avere una tariffazione a scaglioni od unica. Per creare un nuovo listino premere il pulsante **Nuovo listino** nella finestra **Gestione listini prezzi.** Una volta creato il listino prezzi è possibile:

- Impostare il listino come predefinito
- Impostare il listino per prodotti di Poste Italiane

Se il listino prevede un'aliquota IVA è possibile assegnarla riempendo il campo *Applica una nuova aliquota IVA a tutti i prodotti* e premendo il pulsante **Applica IVA.**

#### **2.17.6.Gestione prodotti**

<span id="page-14-1"></span>Una volta creato il listino è possibile aggiungere i vari prodotti premendo il pulsante Nuovo prodotti nella scheda **Gestione prodotti.**

Per aggiungere un nuovo prodotto, selezionare il listino prodotti desiderato e premere il pulsante **Nuovo prodotto.** A questo punto è possibile assegnare:

• il nome del prodotto, l'aliquota IVA

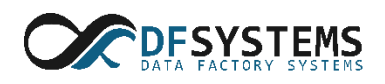

- l'acronimo del prodotto
- la competenza che spetta ad altra agenzia (nel caso di multi-agenzia)
- la presenza di ricevuta di ritorno

#### **2.17.7.Gestione scaglioni**

<span id="page-15-0"></span>In fine, è possibile definire una tariffazione a scaglioni di peso. Per definire gli scaglioni selezionare la scheda **Gestione scaglioni** e creare uno scaglione di peso inserendo il peso minimo e massimo, e la relativa tariffa e premere il pulsante **Nuovo scaglione.** Nel caso in cui il prodotto non prevede suddivisione in scaglioni, mettere un segno di spunta sul campo *Qualunque peso.*

#### <span id="page-15-1"></span>**Finestra caratteristiche variante prodotto**

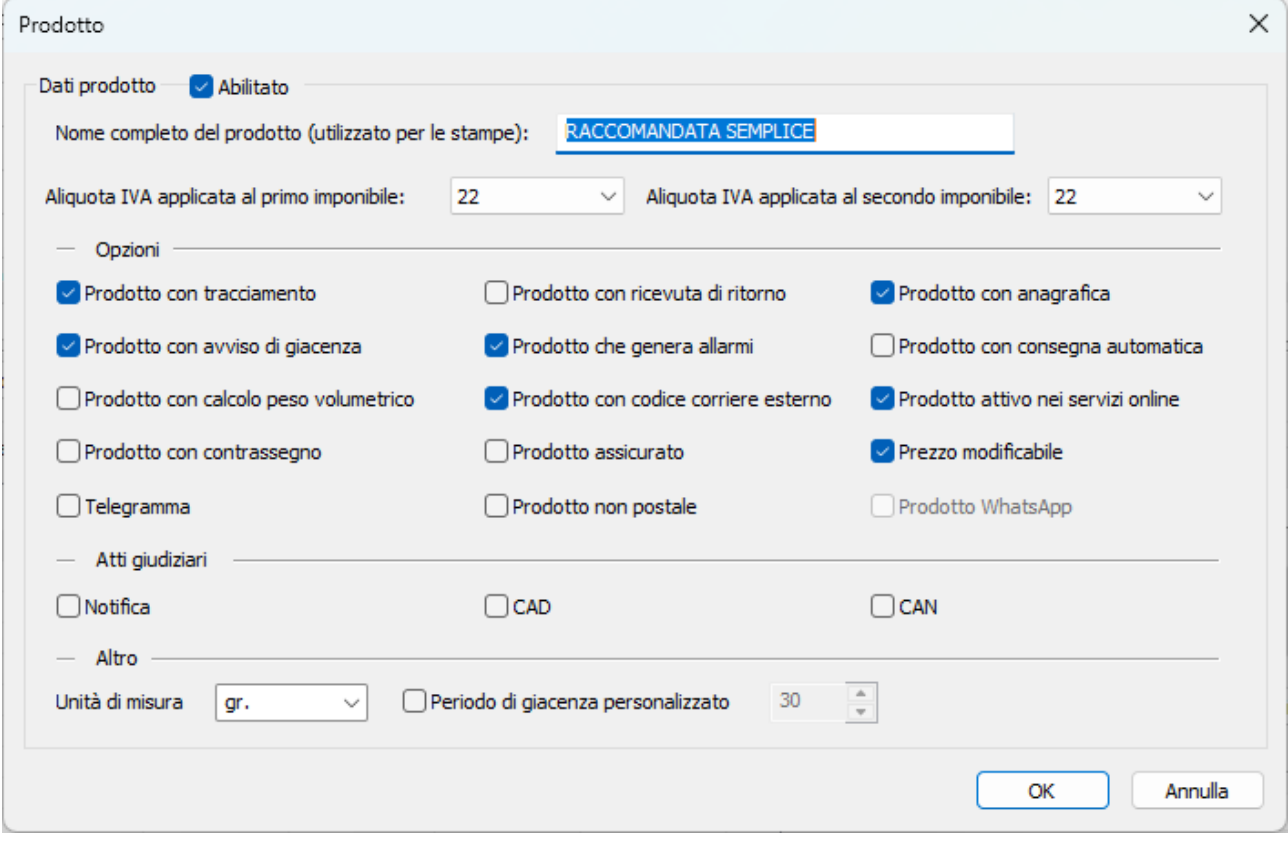

*Figura 3 – Opzioni prodotto*

Partendo dall'alto verso il basso i controlli presenti in questa finestra sono:

- **Abilitato**: un prodotto non abilitato non è utilizzabile in fase di postalizzazione.
- **Nome completo**: è la descrizione del prodotto usata nelle stampe.
- **Aliquota IVA applicata al primo imponibile**: selezionare l'aliquota IVA applicata al primo imponibile.
- **Aliquota IVA applicata al secondo imponibile**: selezionare l'aliquota IVA applicata al secondo imponibile.
- **Prodotto con tracciamento**: per il prodotto viene generato un codice a barre che lo identifica univocamente.

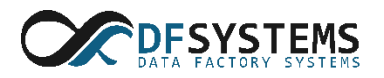

- **Prodotto con ricevuta di ritorno**: per il prodotto vengono generate le ricevute di ritorno.
- **Prodotto con anagrafica**: in fase di postalizzazione viene richiesta tutta l'anagrafica del destinatario. Se non impostato viene richiesto solo il CAP e la città.
- **Prodotto con avviso di giacenza**: per i soli prodotti che non hanno ricevuta di ritorno è possibile comunque attivare la stampa di un avviso di giacenza.
- **Prodotto che genera allarmi**: se impostato il prodotto genera gli allarmi di avanzamento lavorazione.
- **Prodotto con consegna automatica**: se impostato viene generato automaticamente un esito di consegna esattamente a 24 ore dalla data di postalizzazione.
- **Prodotto con calcolo peso volumetrico**: se impostato viene chiesto non solo il peso della spedizione ma anche altezza, larghezza e profondità. Usato tipicamente per i pacchi.
- **Prodotto con codice a barre esterno**: se impostato è possibile associare al prodotto un codice a barre non generato da PostOfficeManager®. Tipicamente il codice a barre esterno è quello già stampato sulle buste da consegnare.
- **Prodotto attivo nei servizi online**: se impostato ed è attivo il servizio di posta ibrida, il prodotto sarà disponibile tra quelli che è possibile scegliere dall'area web di postalizzazione.
- **Prodotto con contrassegno**: oltre al peso viene chiesto anche l'importo del contrassegno. Vedere il capitolo **Errore. L'origine riferimento non è stata trovata.** per maggiori dettagli.
- **Prodotto assicurato**: oltre al peso viene chiesto anche l'importo assicurato. Vedere il capitolo **Errore. L'origine riferimento non è stata trovata.** per maggiori dettagli.
- **Prezzo modificabile**: se non impostato non sarà possibile, tranne che per gli utenti di tipo amministratore di franchising, modificare il prezzo proposto dal programma in fase di postalizzazione, ricavato dai listini prezzi.
- **Telegramma**: il prodotto calcola il prezzo in base al numero delle parole del testo richiesto e non in base al peso.
- **Prodotto non postale**: selezionando tale voce è possibile inserire prodotti che non possono essere movimentati, quali ad esempio servizio fotocopie ed altro.
- **Unità di misura**: indica l'unità di misura del prodotto che verrà usata nelle stampe.
- **Periodo di giacenza personalizzato**: abilitando tale voce è possibile impostare un numero di giorni nel quale il prodotto resta in giacenza diverso da quello presente delle impostazioni del programma.

# <span id="page-16-0"></span>**2.18. Gestione dei listini prezzi differenziati per destinazione**

Con PostOfficeManager è possibile assegnare un listino prezzi diverso a seconda della destinazione della lavorazione, con calcolo automatico del prezzo in fase di creazione della Distinta di partenza.

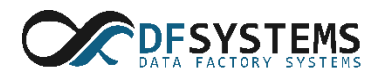

### **2.18.1. Tipologie di clienti**

<span id="page-17-0"></span>E' possibile creare delle tipologie di clientela al quale poi applicare dei listini prezzi, divisi per destinazione, per assegnare in maniera più semplice di come era prima fattibile, un listino prezzi ad un cliente. Le tipologie possono essere *globali*, cioè visibili da tutto il Franchising, o *locali*, visibili dalla sola agenzia da cui sono state create.

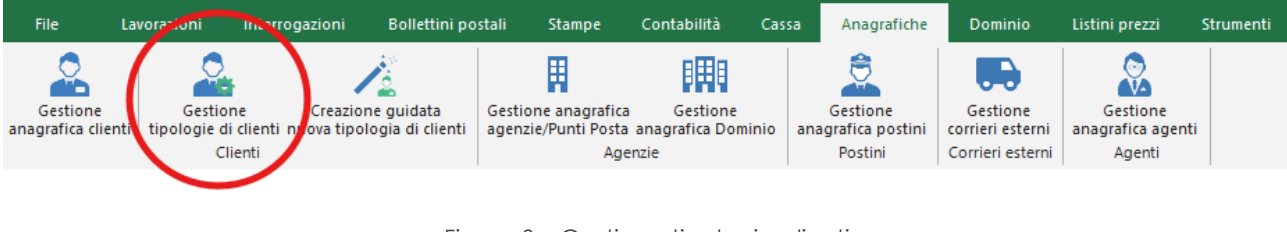

*Figura 3 – Gestione tipologia clienti*

<span id="page-17-1"></span>Con il tasto evidenziato in [Figura 32](#page-17-1) è possibile gestire in maniera facile le tipologie di clientela.

Una volta creata una tipologia, nella finestra "*Impostazioni avanzate cliente*", nella scheda "*Tipologie e sconti*" ([Figura](#page-18-1) 44) è possibile associare il cliente selezionato con la tipologia appena creata. E' logicamente possibile associare più clienti alla stessa tipologia. Come sempre, nella stessa finestra è possibile impostare una scontistica per le destinazioni interne e Poste Italiane.

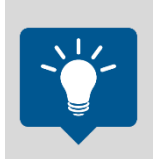

Per assegnare un listino prezzi particolare ad un cliente con la ver. 5 è necessario creare una tipologia di clientela, a cui associare il listino voluto (vedi sotto), ed infine assegnare la tipologia al cliente desiderato. La stessa tipologia potrà poi essere utilizzata per altri clienti dello stesso tipo.

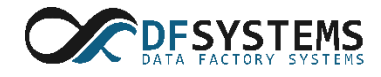

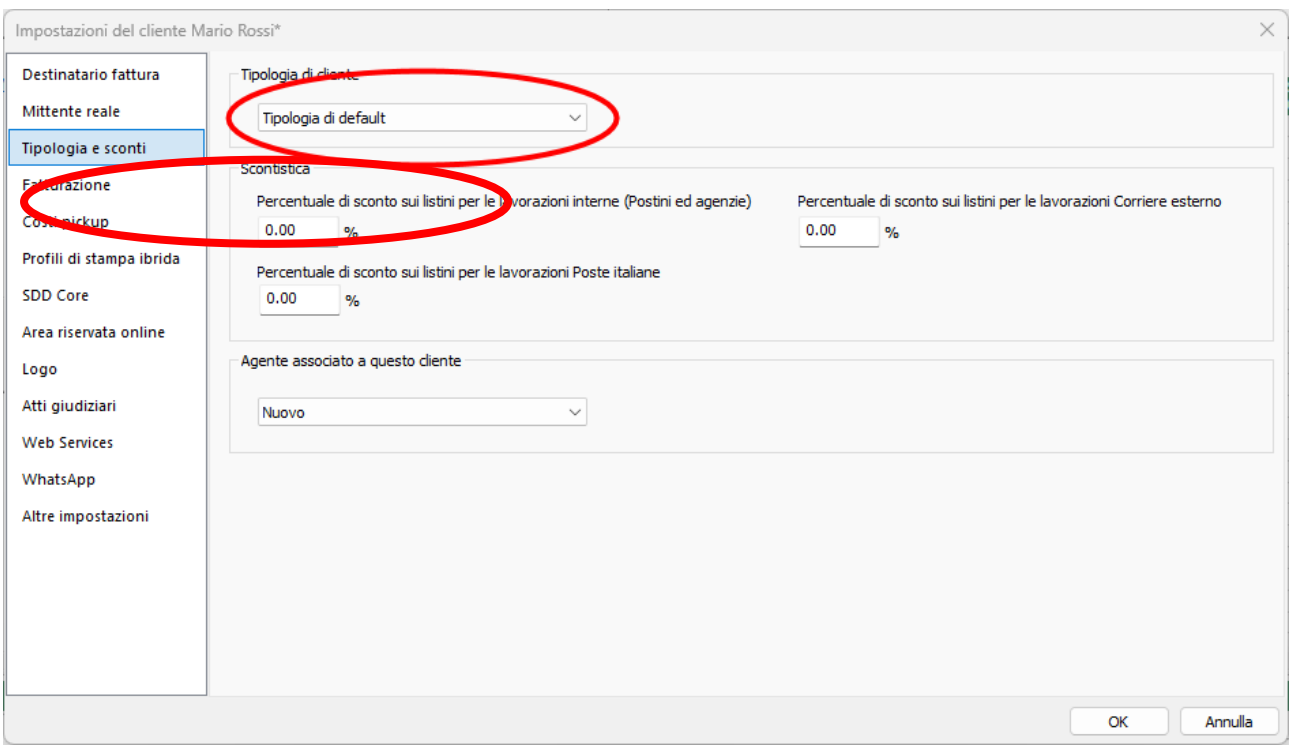

*Figura 4 – Impostazione Tipologia e sconti*

#### <span id="page-18-1"></span>**2.18.2. Listini prezzi per destinazione**

<span id="page-18-0"></span>Con PostOfficeManager è la possibile differenziare il prezzo di un prodotto in base alla destinazione. Di seguito vengono spiegati gli strumenti che il programma mette a disposizione per realizzare tale funzionalità.

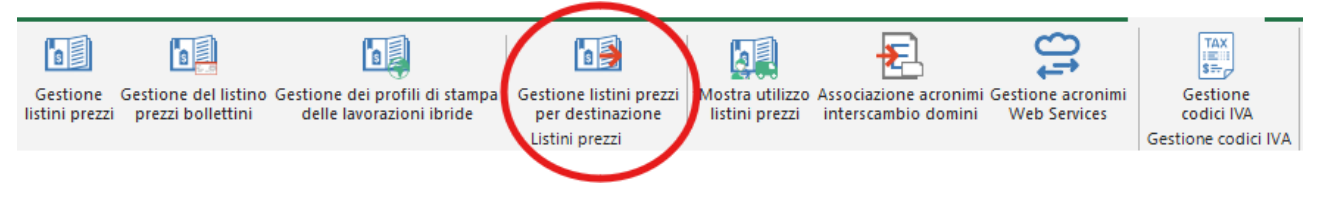

*Figura 5 – Gestione listini prezzi per destinazione*

<span id="page-18-2"></span>In [Figura 5](#page-18-2) è evidenziato il pulsate da premere per accedere alla nuova finestra di gestione dei listini prezzi per destinazione. Si noti come tale finestra sostituisce la vecchia finestra *Listini prezzi Franchising* in quanto quest'ultima risulta inutile nella nuova versione, dato che le stesse cose possono essere fatte anche nella nuova finestra.

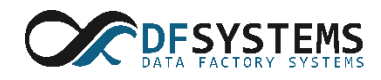

| Elenco agenzie                       | Listini per tipologia cliente e destinazione |                      |              |
|--------------------------------------|----------------------------------------------|----------------------|--------------|
| Seleziona tutto<br>Deseleziona tutto | Tipologia di cliente                         | Tipologia di default | $\checkmark$ |
| Agenzie                              | Destinazione                                 | Nome listino         |              |
| AGENZIA 1 - CATANIA                  | Postino                                      | <b>INTERNO</b>       | v            |
| AGENZIA 2 - MILANO                   | AGENZIA 1 - CATANIA                          | <b>INTERNO</b>       | v            |
| AGENZIA 3 - MESSINA                  | AGENZIA 2 - MILANO                           | <b>INTERNO</b>       | v            |
|                                      | AGENZIA 3 - MESSINA                          | <b>INTERNO</b>       | v            |
|                                      | Poste Italiane                               | <b>POSTE EU</b>      | v            |
|                                      | PP.VV.                                       | <b>POSTE EU</b>      | v            |
|                                      | <b>BRT</b>                                   | <b>POSTE EU</b>      | v            |
|                                      | <b>SDA</b>                                   | <b>POSTE EU</b>      | v            |
|                                      | <b>TNT</b>                                   | <b>POSTE EU</b>      | v            |
|                                      | <b>DHL</b>                                   | <b>POSTE EU</b>      | v            |
|                                      | <b>GLS</b>                                   | <b>POSTE EU</b>      | ٧            |
|                                      |                                              |                      |              |
|                                      |                                              |                      |              |

*Figura 6 – Gestione listini prezzi per destinazione*

<span id="page-19-0"></span>In [Figura 6](#page-19-0) è visibile la nuova finestra di gestione dei listini per destinazione. E' composta da un elenco delle agenzie del Franchising a sinistra, un elenco dei listini prezzi al centro, e un'area per eseguire operazioni su interi gruppi di agenzie a destra.

Selezionata **una o più agenzie** a sinistra, è possibile applicare un listino prezzi diverso per ogni destinazione possibile nell'area centrale. Sopra l'elenco centrale è possibile selezionare la *tipologia di cliente* alla quale applicare le modifiche.

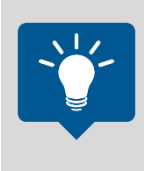

Le operazioni di gruppo permettono di assegnare lo stesso listino a diverse destinazioni contemporaneamente. E' anche possibile, selezionando prima tutte le agenzie, o un sottoinsieme di esse, assegnare tramite le operazioni di gruppo lo stesso listino per tutte le agenzie selezionate e tutte le destinazioni di un certo tipo.

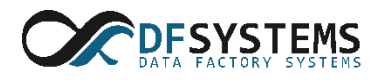

### **2.18.3. Gestione dei listini per gli utenti amministratori di agenzia**

<span id="page-20-0"></span>Gli amministratori di agenzia, se l'utente amministratore concede loro il diritto, possono gestire autonomamente i listini associati **alle destinazioni** dell'agenzia di cui fanno parte. Un amministratore di agenzia può gestire quindi solo i listini che appaiono associati ad almeno una destinazione della sua agenzia.

Per gestire i listini si procede come con la scorsa versione tramite la finestra "*Gestione listini prezzi*".

### <span id="page-20-1"></span>**2.18.4. Modifiche alla finestra gestione listini prezzi per l'utente amministratore di Franchising**

L'utente amministratore vedrà in questa finestra tutti i listini dell'intero dominio, a prescindere da quale agenzia li usi come destinazioni. L'utente amministratore di agenzia invece vedrà solo i listini usati come destinazione della sua agenzia.

### **2.18.5. Caso particolare della destinazione "Corriere esterno"**

<span id="page-20-2"></span>Nella [Figura 7](#page-19-0) è presente tra le destinazioni anche la voce "Corriere esterno". Andiamo a spiegarne il suo comportamento.

Il listino assegnato in questa finestra è utilizzato **solo** nel caso in cui al corriere esterno sia stato assegnato il listino "*--- Listino tipologia cliente ---*", come visibile in **Errore. L'origine r iferimento non è stata trovata.**. In tutti gli altri casi verrà usato il listino assegnato direttamente al corriere esterno. Rimane possibile utilizzare, come nella precedente versione, il listino utilizzato dal cliente per le lavorazioni interne e per quelle di Poste Italiane.

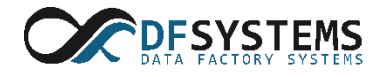

| Elenco corrieri esterni     |         |                      | Togliere il segno di spunta accanto ad uno o più corrieri per considerarli come non più attivi e nasconderli dagli elenchi |               |             |
|-----------------------------|---------|----------------------|----------------------------------------------------------------------------------------------------|---------------|-------------|
| corrieri delle lavorazioni  |         |                      |                                                                                                    |               |             |
| Denominazione               | Fattore | Nome listino         | Indirizzo Web                                                                                                    | Tipo corriere | Prede       |
| <b>GLS</b><br>$\checkmark$  | 6000    | <b>INTERNO</b>       |                                                                                                    | <b>GLS</b>    |             |
| <b>DHL</b>                  | 5000    | <b>INTERNO</b>       |                                                                                                    | <b>DHL</b>    |             |
| <b>TNT</b><br>$\checkmark$  | 4000    | <b>INTERNO</b>       |                                                                                                    | <b>TNT</b>    |             |
| <b>SDA</b>                  | 3333    | <b>INTERNO</b>       |                                                                                                    | <b>SDA</b>    |             |
| <b>BRT</b>                  | 3000    | POSTE EU             |                                                                                                    | <b>BRT</b>    |             |
| PP.VV.                      | 3333    | POSTE EU             | scv@scv.com                                                                                                    | Altro         |             |
|                             |         |                      |                                                                                                    |               |             |
|                             |         |                      |                                                                                                    |               |             |
|                             |         |                      |                                                                                                    |               |             |
| Operazioni<br>Tipo corriere |         |                      |                                                                                                    |               | Predefinito |
| Altro<br>Denominazione      |         |                      | Listino prezzi applicato                                                                                                   |               | Aggiungi    |
|                             |         |                      |                                                                                                    |               |             |
| Fattore peso volumetrico    |         | <b>Indirizzo Web</b> | --- Listino destinazione postino del cliente ---                                                                           |               | Modifica    |
|                             |         |                      |                                                                                                    |               | Elimina     |

*Figura 7 – gestione corrieri esterni*

# <span id="page-21-0"></span>**2.19. Assegnare le zone di competenza alle agenzie**

Per gestire le zone di competenza dell'agenzia premere il pulsante **Gestione zone agenzie**  dalla barra multifunzione **Strumenti.** Nella finestra **Gestione zone agenzia** selezionare l'agenzia che si desidera gestire, aggiungere la città che si desidera coprire. Nel caso che la città sia coperto da più CAP selezionare i CAP desiderati e premere il pulsante Aggiungi. Per salvare la nuova zona premere il tasto OK.

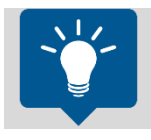

**Nota**: le zone di competenza di ogni singola agenzia possono essere gestite solamente dall'amministratore

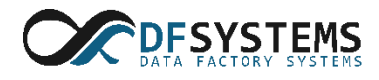

# <span id="page-22-0"></span>**2.20. Gestione degli allarmi**

Per gestire gli allarmi premere **Impostazioni** dal menu File e selezionare **Allarmi.** In questa finestra è possibile specificare dopo quanti giorni generare gli avvisi di allarme.

# <span id="page-22-1"></span>**2.21. Gestione delle stampanti**

PostOfficeManager permette di assegnare la stampa di un determinato documento ad un particolare stampante. Per gestire le stampanti premere **Impostazioni** dal menu File e selezionare **Stampanti.**

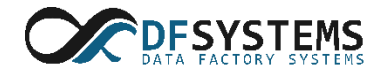